# Léame de PowerLogic<sup>™</sup> PowerView<sup>™</sup>

# **INTRODUCCIÓN**

<span id="page-0-0"></span>**GENERAL** 

**INSTALACIÓN** 

Este documento contiene información sobre algunas de las funciones de PowerView. Este documento no pretende mostrarle procedimientos detallados para utilizar PowerView, sino que contiene útiles sugerencias con información sobre resolución de problemas.

#### **Sugerencias y trucos**

- 1. PowerView admite los siguientes dispositivos:
	- **PM210**
	- **PM500**
	- Familia de PM700
	- Familia de PM800
	- Familia de PM800 con una PM8ECC
	- $PROOF 2$
	- **ION6200**
	- Micrologic Tipo A, H y P
	- MC08, MC09 y MC18
	- **Medidores Enercept básicos y mejorados**
	- Micrologic A Compact NSX
	- Micrologic E Compact NSX
- 2. El registro se detiene cuando se cierra PowerView.
- 3. Si se elimina un dispositivo de PowerView, se borrarán todos los datos registrados.
- 4. Para conectarse a la PMCU, introduzca el nombre de usuario (**master**) y la contraseña (**master**) predeterminados.

#### **Sugerencias y trucos**

PowerView siempre se instala en la unidad C:\.

# **FICHA PANTALLA TIEMPO REAL**

Los datos en tiempo real son la información que muestra PowerView inmediatamente después de haberla recogido. La velocidad con la que PowerView puede mostrar los datos depende de varios factores tales como el número de dispositivos seleccionados y el número de variables solicitadas.

#### **Sugerencias y trucos**

- 1. Para cambiar el nombre de un dispositivo en el cuadro de lista **Dispositivo**, haga clic en el dispositivo con el botón derecho del ratón y, después, haga clic en **Renombrar**.
- 2. La primera vez que se selecciona cada una de las vistas en tiempo real (Páginas de resumen), hay un retardo de 5 a 15 segundos hasta que se muestra la vista.
- 3. Si un dispositivo no se comunica, el encabezamiento **Dispositivo** y el dispositivo que no se comunica cambian a rojo.

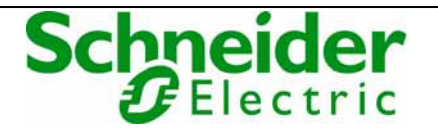

4. Si un dispositivo no se comunica, se restablecen las comunicaciones haciendo clic con el botón derecho del ratón en un dispositivo único y, después, haciendo clic en **Restaurar comunicaciones**.

*NOTA: no es posible restaurar las comunicaciones de varios dispositivos; debe restaurar las comunicaciones de los dispositivos de uno en uno.* 

5. Los datos en tiempo real se actualizan cada 5 segundos. Esta velocidad de actualización puede variar dependiendo del tráfico de la red, problemas de las comunicaciones o el número de dispositivos.

## **FICHA CONFIGURAR**

### **Buscar Mis dispositivos**

**Buscar Mis dispos.** (Buscar Mis dispositivos) de la ficha **Configurar** se utiliza para encontrar dispositivos conectados al sistema por medio de Ethernet o comunicaciones serie.

#### **Sugerencias y trucos**

- 1. La exploración de los dispositivos es más rápida si las direcciones Modbus se asignan secuencialmente. Por ejemplo, si el primer dispositivo tiene la dirección 1, el segundo dispositivo tiene la dirección 10 y el tercer dispositivo tiene la dirección 30, se tarda mucho más tiempo en explorar los dispositivos que si tuvieran asignadas las direcciones 1, 2 y 3.
- 2. Para explorar un rango de direcciones IP, introduzca la dirección IP de comienzo en los cuadros de texto de las direcciones IP, después introduzca el último número del rango en el cuadro de texto junto al botón **Explorar**.
- 3. Solo se exploran las direcciones Modbus 1 a 50.
- 4. Solo se exploran los dispositivos admitidos por PowerView.
- 5. Si no se introduce un número en el último cuadro de texto de dirección IP junto al botón **Explorar**, solo se explorará una dirección IP.
- 6. Para confirmar que un dispositivo se está comunicando, seleccione el dispositivo en el cuadro de lista **Disp. del sistema** (Dispositivos del sistema) y después haga clic en **Comprobar comunicaciones**.
- 7. Después de añadir, eliminar o cambiar el nombre de un dispositivo, debe hacer clic en **Actualizar sist.** para actualizar el sistema.
- 8. Si mueve un dispositivo desde el cuadro de lista **Disp. del sistema** al cuadro de lista **Disp. encontrados** y, después, hace clic en **Actualizar sist.**, se elimina el dispositivo y sus datos del sistema.
- 9. No puede utilizar un editor de métodos de entrada (IME) para introducir las direcciones IP.
- 10. Al hacer clic en el botón **Opc. exploración**, se abre el cuadro de diálogo **Opc. exploración**, que permite seleccionar una exploración completa o una exploración limitada.
	- La exploración completa busca todos los dispositivos compatibles. La exploración completa tarda más en llevarse a cabo.
	- La exploración limitada busca los tipos de dispositivos que se hayan seleccionado en el cuadro de diálogo **Opc. exploración**. La exploración limitada es mucho más rápida que la exploración completa, por lo que es conveniente usar la exploración limitada cuando se conocen los tipos de dispositivos que se van a buscar.

### **Intervalo de registro**

**Intervalo de registro** de la ficha **Configurar** se utiliza para seleccionar la regularidad con la que se registran datos para los dispositivos en PowerView. El valor predeterminado es 15 minutos.

*NOTA: el Intervalo de registro de PowerView no afecta el intervalo del registro incorporado para un dispositivo; solo determina la frecuencia con que PowerView registra datos.* 

#### **Sugerencias y trucos**

- 1. Para la PM820 y la PM850, PowerView utiliza una combinación de registro en tiempo real basado en PC y los datos de registro incorporado de la central de medida
- 2. Los datos del registro incorporado se transfieren cada 2 horas a partir de las 4:00 de la mañana. Por este motivo, faltarán algunos de los datos más actuales de una PM820, una PM850, o una PM870. Si, por ejemplo, se ejecuta un informe en estos dispositivos a las 7:00 de la mañana, faltarán los datos correspondientes al intervalo de tiempo entre las 6:00 y las 7:00 de la mañana. Estos datos estarán disponibles después de que se transfieran a las 8:00 de la mañana.
- 3. Los dispositivos que realizan el registro incorporado, como la PM820, la PM850 y la PM870, cuentan con relojes incorporados. Si PowerView supervisa estos dispositivos, los relojes incorporados se sincronizan al reloj del equipo a la 1:33:00 de la madrugada todas las noches. Por esta causa se puede producir un comportamiento inesperado si varias aplicaciones de PowerView supervisan estos dispositivos en diferentes zonas horarias.

### **Hacer copia de seguridad/Restaurar base de datos**

**Hacer copia seg./Restaurar BD** (Hacer copia de seguridad/Restaurar base de datos) de la ficha **Configurar** se utiliza para hacer copias de seguridad y restaurar los datos registrados y la información de los dispositivos supervisados por PowerView. Los datos se almacenan en tres bases de datos diferentes que se crean durante la instalación de PowerView.

#### **Sugerencias y trucos**

- 1. Para archivar datos con PowerView, siga estos pasos:
- 2. En la ficha **Configurar**, seleccione **Hacer copia seg./Restaurar BD**.
- 3. Haga clic en **Hacer copia seg. BD**.
- 4. Ubique los archivos de copia de seguridad recién creados (SMS\_System.bak, SMS\_AR\_Staging.bak y SMS\_AR\_Report.bak) en C:\PowerLogic\Software\DB\_Backup.
- 5. Renombre cada archivo añadiendo la fecha de la copia de seguridad al nombre de archivo (por ejemplo, renombre SMS\_System.bak como 01-01-08\_SMS\_System.bak).

Para restaurar los datos archivados, siga estos pasos:

- 1. Ubique los archivos archivados que desee restaurar en C:\PowerLogic\Software\DB\_Backup.
- 2. Renombre cada archivo eliminando la fecha del nombre de archivo (por ejemplo, renombre 01-01-08\_SMS\_System.bak como SMS\_System.bak).
- 3. En la ficha **Configurar**, seleccione **Hacer copia seg./Restaurar BD**.
- 4. Haga clic en **Restaurar BD**.

*NOTA: cuando una base de datos alcanza el límite de tamaño máximo de 2,8 GB, los datos añadidos en primer lugar a la base de datos se eliminan para hacer sitio para los nuevos datos. Por ejemplo, si tiene 32 dispositivos que registran el número máximo de temas cada 15 minutos, podrá almacenar aproximadamente siete meses de datos antes de que los datos más antiguos empiecen a eliminarse.* 

### **AGREGAR/QUITAR DISPOSITIVOS**

**Agregar/quitar disp.** de la ficha **Configurar** le permite agregar y eliminar dispositivos manualmente en PowerView. Los dispositivos dentro del rango de dirección Modbus 247 se pueden añadir con **Agregar/quitar disp.**

#### **Sugerencias y trucos**

1. Para quitar dispositivos, seleccione el dispositivo en el cuadro de lista **Quitar dispositivo(s)** y después haga clic en **Eliminar disp.** seleccionado(s).

**FICHA INFORMES** 

- 2. Los dispositivos que usen accesorios, como la PM810 o Micrologic, aparecerán como si tuvieran una pérdida de comunicaciones si los dispositivos se añaden con los accesorios incorrectos indicados.
- 3. Si se instala un módulo de registro en una PM810, debe configurarse utilizando la pantalla de la PM810 o con PMCU para poder registrar datos.
- 4. No puede utilizar un editor de métodos de entrada (IME) para introducir las direcciones IP.

Se utiliza la ficha **Informes** para crear informes basados en el tipo de informe, dispositivos y variables seleccionados. Los informes se generan por PowerView y se muestran en Microsoft Excel.

#### **Sugerencias y trucos**

- 1. Los dispositivos se añaden al informe de uno en uno seleccionando primero un dispositivo en el cuadro de lista **Seleccionar dispositivos** (de 1 en 1) (sección Paso 4), y después haciendo doble clic en una variable en el cuadro de lista "Seleccionar variables para el dispositivo resaltado haciendo doble clic" (sección Paso 5). Repita este proceso para cada dispositivo adicional.
- 2. Para quitar un dispositivo, seleccione el dispositivo en el cuadro de lista "Sus selecciones", y después haga clic en X (eliminar).
- 3. Para quitar una variable de un dispositivo, seleccione la variable debajo del dispositivo en el cuadro de lista "Sus selecciones", y después haga clic en X (eliminar).
- 4. Para iniciar el Editor TDU, seleccione el informe Tiempo de uso en la lista de opciones "Tipo de informe" (sección Paso 1), y después haga clic en **Mostrar Editor TDU**.
- 5. El rango de fechas de la sección Paso 2 se establece automáticamente cuando hace clic en la ficha Informes por primera vez, y el rango de fechas no cambiará mientras se esté ejecutando PowerView. Debe cambiar el rango de fechas manualmente.
- 6. Los informes "Medición general" y "THD" no muestran los puntos de datos que faltan en los gráficos de tendencia. Esta es una limitación de Excel. Los puntos de datos que faltan aparecerán reflejados en la segunda hoja del informe.
- 7. El gráfico de Excel generado por **Report Builder** contiene etiquetas de línea. Cuando ejecute informes con una gran cantidad de datos, algunas de estas etiquetas pueden no ser visibles de manera predeterminada. Ajuste el tamaño del gráfico para mostrar todas las etiquetas.
- 8. Para los informes Tiempo de uso, Energías por día y Energías por hora, se estimarán los puntos de datos que faltan por PowerView. Si PowerView se apaga durante un período de tiempo (el registro se detendría durante este período para los dispositivos que no sean las PM820, las PM850 ni las PM870) y después se reinicia, verá puntos de datos estimados cuando ejecute estos tres informes.
- 9. Para actualizar la lista de dispositivos de **Informes**, cambie de ficha haciendo clic en la ficha **Configurar** o **Pantalla tiempo real**, y después vuelva a la ficha **Informes**.

El Editor TDU le permite añadir o modificar una planificación TDU. Las planificaciones de Tiempo de uso (TDU) están diseñadas para su utilización con PowerView para acumular datos en "períodos" que coincidan con el calendario de tarifas del servicio público. Los calendarios de tarifas no solo varían entre los diferentes días y semanas, sino también entre las diferentes temporadas. Las planificaciones TDU se pueden configurar para que coincidan con sus necesidades específicas. Por ejemplo, si está creando un resumen de costes eléctricos para los fines de semana del verano, puede asignar una planificación TDU para que coincida con este período.

# **EDITOR TDU**

La medición de tiempo de uso se define como:

"Un método de medición que registra la demanda durante períodos de tiempo seleccionados, de manera que se pueda facturar con diferentes tarifas el consumo durante diferentes períodos de tiempo" (de *Handbook for Electricity Metering* [Manual de medición eléctrica], 9ª edición).

#### **Sugerencias y trucos**

- 1. Para exportar una planificación, haga lo siguiente:
	- a. Haga clic en una planificación con el botón derecho del ratón, después haga clic en **Exportar planif.**
	- b. En el cuadro de diálogo **Guardar como**, seleccione la carpeta donde quiera guardar la planificación.
	- c. Escriba un nombre para el archivo en el cuadro de texto **Nombre arch.**
	- d. Seleccione la opción **Guardar como** (.tou), y después haga clic en **Guardar**.
- 2. Para importar una planificación, haga lo siguiente:
	- a. Haga clic en **Planif.** con el botón derecho del ratón y, después, haga clic en Importar planif.
	- b. En el cuadro de diálogo **Abrir**, busque la carpeta donde está guardado el archivo de planificación.
	- c. Seleccione el archivo de planificación y haga clic en **Abrir**.
- 3. Normalmente, no se puede importar una planificación más de una vez. No obstante, después de importar una planificación una vez, puede guardarla como una planificación nueva, borrarla y después importarla otra vez.

*NOTA: para obtener información adicional, consulte la ayuda incorporada del Editor TDU.* 

# **ADICIÓN DE UN DISPOSITIVO MODBUS**

PowerView es compatible con muchos dispositivos Modbus (consulte "**[General](#page-0-0)**" en la página 1). Si necesita un dispositivo Modbus no incluido con PowerView, póngase en contacto con el representante local de Schneider Electric.

*NOTA: Deberá proporcionar la lista de registro de los dispositivos Modbus de otros fabricantes.* 

Es posible que la herramienta de Autodetección no encuentre algunos dispositivos Modbus de otros fabricantes.

Schneider Electric Power Monitoring and Control 295 Tech Park Drive, Suite 100 La Vergne, TN, 37086 Tel: 1 (615) 287-3400 www.schneider-electric.com www.powerlogic.com

Sólo el personal cualificado puede instalar, manipular, revisar y realizar el mantenimiento del equipo eléctrico. Schneider Electric no asume ninguna responsabilidad de las consecuencias que se deriven de la utilización de este manual.

© 2008 Schneider Electric. Reservados todos los derechos.